# **چهرة ويندوز را به سليقة خود درآوريد**

وقتي اولين بار به ويندوز يك كاربر باتجربه نگاه ميكنيد، متوجه چه چيز فوقالعادهاي ميشويد؟ احتمالاً **سيستمعامل** او شبيه به چيزي نيست كه در كامپيوتر شما نصب شده است و مانند آن رفتار نمي كند. مفيد را در **نوار تكليف** (Taskbar (گنجانده **<sup>1</sup>** چگونه آن **نوارابزارهاي** موش او بسيار سريع عمل ميكند؟ آن **كاغذ <sup>2</sup>** است؟ چرا **مكاننماي** زيبا را از كجا به دست آورده است؟ شايد فكر كنيد كه اين **<sup>3</sup> ديواري** تغييرات به تجربة بسيار زياد و نرمافزارهاي ويژه نياز دارد، اما با تنظيم چند گزينه به آساني مي توانيد چهرهٔ ويندوز را تغيير بدهيد.

البته، مجبوريد همة گزينههاي مربوط به اين امور را بيابيد، كه اغلب در نقاط مختلف و گاه پرت پراكندهاند. خوشبختانه، اگر بدانيد كه اين گزينهها را در كجا بيابيد، تنظيم آنها بسيار آسان است. ما در اين مقاله، مكان گزينههاي مهم ونحوة تنظيم آنها را شرح دادهايم.

### **پيكربندي مانيتور**

براي اين كه ظاهر **ويندوز** را عوض كنيد، نيمي از عمليات مطمئناً به تنظيم مانيتور ربط پيدا ميكند. تنظيمهاي پيشفرض بهندرت خوب كار ميكنند. بنابراين، پيش از اجراي اين ترفندها، ترفندهاي ديگر را انجام ندهيد.

به تعداد نقطههاي رنگي صفحهنمايش <sup>4</sup> **رزولوشن.**دقت يا **رزولوشن** اشاره دارد. به هر نقطه يك **پيكسل<sup>ه</sup> گفت**ه مي شود. به عنوان مثال، رزولوشن 1,680×1,050 به معني وجود 1680 ستون عمودي و 1050 رديف افقي است.

تعداد پيكسلهاي مانيتورهاي LCD ثابت است، كه اغلب به آن LCD گفته ميشود. از آن تنظيم براي بهترين حالت **<sup>6</sup> رزولوشن بومي** مانيتور بهره بگيريد، چون تنظيمهاي پايينتر باعث ميشوند كه مانيتور تصوير را بدون بخشي از پيكسلها نمايش بدهد و در نتيجه تصويري که به نمايش در ميآيد ناقص ديده شود. مانيتورهاي CRT<sup>7</sup>، پدون خرابكردن تصوير از چند رزولوشن مختلف پشتيباني ميكنند، اما معمولاً يك رزولوشن بهينه دارند كه در دفترچة مشخصات فني آنها

1 toolbar 2

1

باقي ميماند.

- mouse cursor
- 3 wallpaper 4
- resolution 5
- pixel 6 native resolution
- 7 cathode-ray tube

8 Desktop

 $\overline{a}$ 

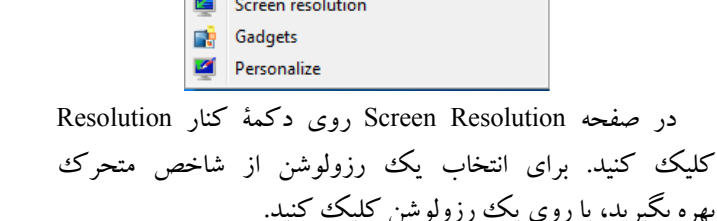

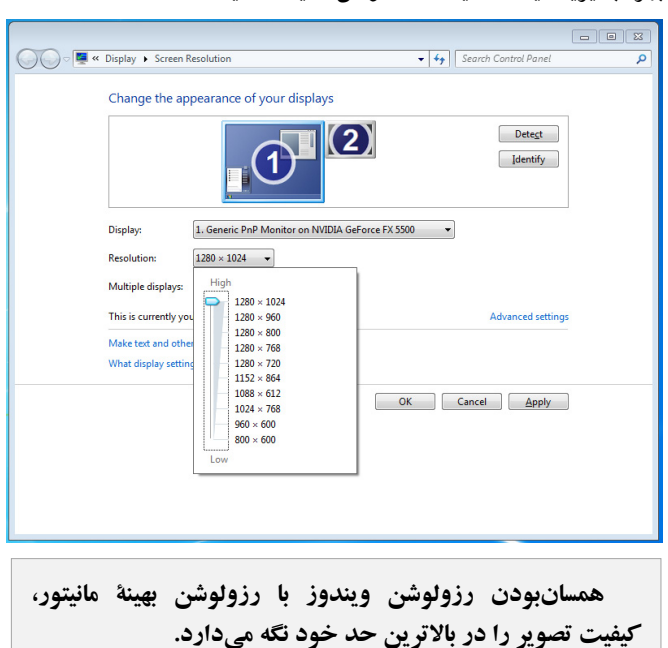

و سپس روي Apply و آنگاه OK كليك كنيد. پنجرة زير ظاهر ميشود، و در كمتر از 10 ثانيه بايد در آن روي گزينة Changes Keep كليك كنيد، در غير اين صورت، رزولوشن پيشين

## Refresh Paste Paste shortcut **NVIDIA Display** 图 Groove Folder Synchronization þ New

توصيه ميشود. اين تنظيم را در **ويندوز7** ميتوانيد با كليك–راست كردن روي يك نقطهٔ خالي **دسك¤ناپ**^، و كليك كردن

> View Sort by

روي Resolution Screen، تغييربدهيد.

**صفحه 70** 

 **يك تم انتخاب كنيد. تمها** يك روش سريع براي تغيير چهرة كامل ويندوز هستند، و پس از به كار بستن يك **تم** دلخواه ميتوانيد تكتك گزينههاي مربوط به چهرة ويندوز را تغييربدهيد.

در **ويندوز**،**7** روي يك نقطة دسكتاپ كليك–راست كنيد، روي Personalize كليك كنيد، در پنجرة Personalization تحت themes My و Themes Aero، روي يك Theme كليك كنيد. اگر كامپيوترتان آهسته كار ميكند **تم** Basic 7 Windows را انتخاب كنيد، در غير اين صورت، يك **تم High Contrast را انتخاب كنيد**. براي پيشنمايش هر **تم**، روي هر مورد واقع در فهرست كليك كنيد. پس از انتخاب **تم**، پنجرة Personalization را ببنديد.

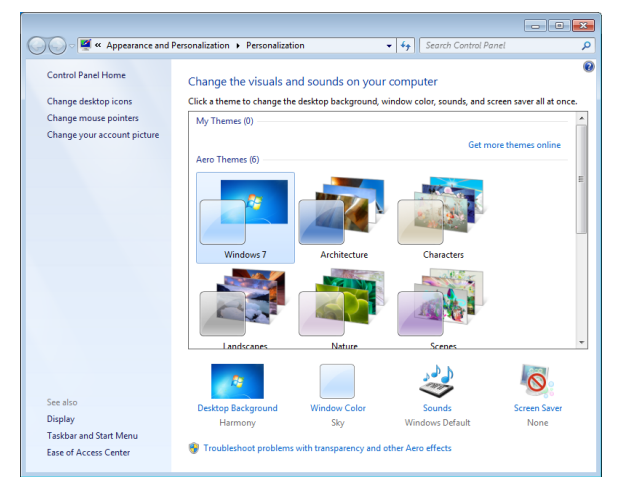

**كاغذ ديواري.** چه بخواهيد يك عكس در دسكتاپ خود قرار دهيد، چه بخواهيد يك رنگ يكدست را براي كنتراست بهتر با آيكنها به كار بگيريد، عمليات آسان است.

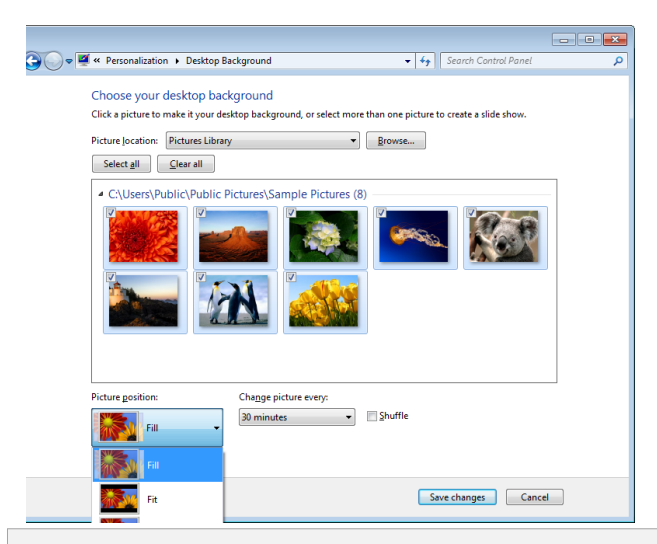

**براي زمينة دسكتاپ يا كاغذ ديواري ويندوز، هم ميتوانيد از يك عكس و هم ميتوانيد از يك رنگ يكدست بهره بگيريد. در ويندوز7 ، از ويدئو و انيميشن نيز به عنوان زمينة ويندوز ميتوانيد استفاده كنيد.** 

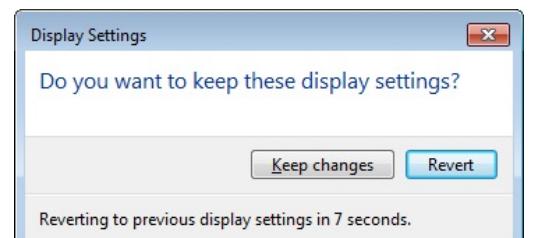

**سرعت بازنمايش (rate Refresh(.** سرعت بازنمايش به تعداد تصويري كه در هر ثانيه بر روي مانيتور بههنگام ميشود اشاره دارد (كه بر حسب **هرتز** يا **Hz** اندازهگيري ميشود). **حتماً از تنظيم توصيهشده در دفترچة مشخصات فني مانيتور استفاده كنيد**.

براي ميزانكردن اين گزينه در **ويندوز**،**7** روي يك نقطة خالي دسكتاپ كليك–راست كنيد، روي Resolution Screen كليك كنيد، و سپس روي settings Advanced كليك كنيد. به برگة Monitor برويد، و تحت **rate refresh Screen**، از منوي پايينآمدني براي انتخاب **سرعت بازنمايش** مورد نظرتان بهره بگيريد. اگر تغيير را صلاح ميدانيد، روي Apply كليك كنيد. اگر تا 15 ثانيه روي Apply كليك نكنيد **سرعت بازنمايش** به اندازة پيشين خود باز خواهد گشت.

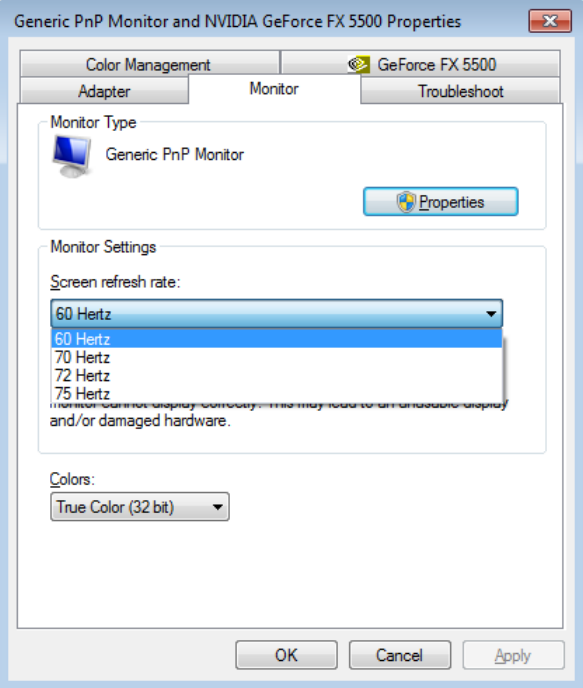

### **ترفندهايي براي تغيير چهرة ويندوز**

اگر بخواهيد كه چهرة ويندوز را تغيير بدهيد، چند كليك ساده در جاي درست، چهرة ويندوز را چنان تغيير خواهد داد كه قابل شناسايي نباشد.

براي تغييردادن كاغذ ديواري در در **ويندوز**،**7** روي يك نقطة دسكتاپ كليك–راست كنيد، روي Personalize كليك كنيد، و آنگاه روي Background Desktop كليك كنيد. از منوي Location Picture يا دكمة Browse براي پيداكردن يك عكس بهره بگيريد (**ويندوز7** علاوه بر عكس، از ويدئو و انيميشن نيز پشتيباني ميكند)، و سپس براي اين كه به ويندوز بگوييد كه تصوير را چگونه بر روي صفحه جا بدهد، مثلاً كشيده كند (Stretch(، در مركز قرار دهد (Center(، يا جايي ديگر بگذارد، از دكمههاي راديويي واقع در پايين پنجره تحت Position Picture بهره بگيريد. اگر نميخواهيد كه از يك زمينة عكس، ويدئو، يا انيميشني بهره بگيريد، در منوي Location Picture، گزينة Colors Solid را انتخاب كنيد. در پايان روي دكمة Changes Saveكليك كنيد.

 **تنظيم اندازة فونت.** اگر رزولوشن بومي مانيتور چنان بالا باشد كه حروف متن خيلي ريز شوند، اندازة فونت پيشفرض را ميتوانيد تغيير بدهيد. روي Start كليك كنيد، روي Panel Control كليك كنيد، Personalization And Appearance را انتخاب كنيد. Display را انتخاب كنيد. يكي از موارد زير را انتخاب كنيد:

- **) default (100% Smaller** براي اندازة عادي.
	- **125% Medium** براي اندازة متوسط.
		- **150% Larger** براي اندازة بزرگ.

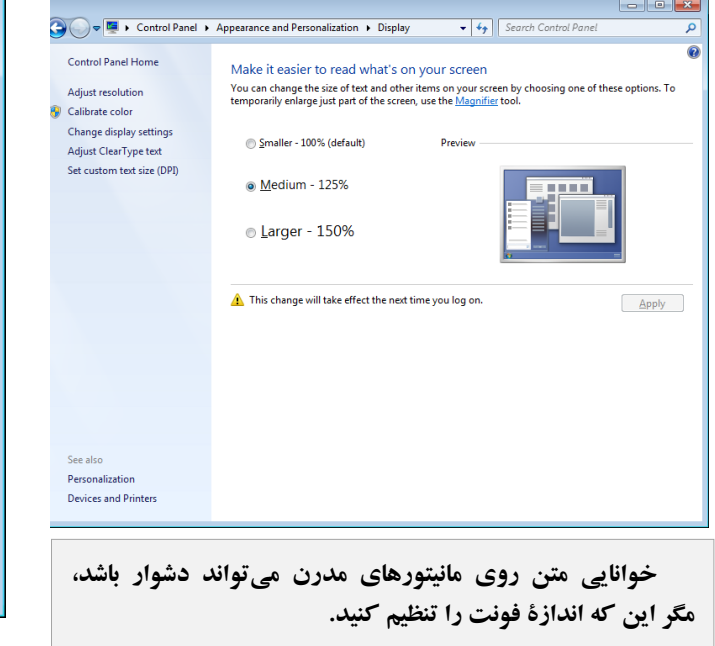

**تنظيم صدا** 

در اين بخش كار زيادي نميتوانيد انجام بدهيد، اما اگر از صداي كليك كردن ويندوز در هر بار كه در برنامة Internet Explorer به يك صفحة وب جديد ميرويد، خسته شدهايد، يا اگر بخواهيد سطح بلندي صدا را براي انواع مختلف خروجي تنظيم كنيد، گزينههاي آنها حاضرند.

**تغييردادن صداها.** همة صداهايي را كه ويندوز پخش ميكند، از بوقهاي پيامهاي خطا گرفته تا اطلاعدهندههاي ورود ايميل، ميتوانيد خاموش يا تنظيم كنيد. براي دستيابي اين تنظيمها در **ويندوز7** روي يك نقطة دسكتاپ كليك–راست كنيد، روي Personalize كليك كنيد، و آنگاه روي Sounds كليك كنيد.

به صفحة Sounds برويد و از منوي Scheme Sound براي انتخاب يك تم كامل بهره بگيريد، يا روي هر مورد در كادر Events Program كليك كنيد و سپس از منوي پايين-آمدني Sounds براي اختصاص يك صدا به مورد انتخابي استفاده كنيد (براي حالت بدون صدا، None را انتخاب كنيد). در پايان روي Apply كليك كنيد.

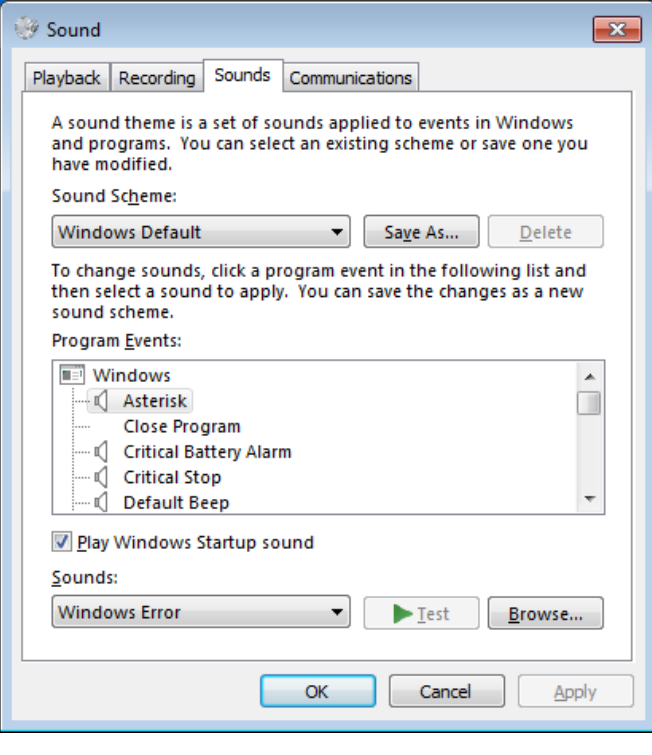

 **سرعت تكرار كليد را غيرفعال كنيد.** اگر كليدي را نگه داريد (چه به طور تصادفي، چه به طور عمدي)، ويندوز كاراكتر نمايندة آن كليد را بر روي صفحهنمايش تكرار ميكند، همانگونه كه آن را بارها و بارها تايپ ميكنيد. سرعت تكرار را ميتوانيد تغيير بدهيد. براي دستيابي اين تنظيمها در **ويندوز**،**7** روي Start كليك كنيد، روي Panel Control كليك كنيد، و در كادر Search آن كلمة Keyboard را تايپ كنيد و سپس روي Keyboard كليك كنيد.

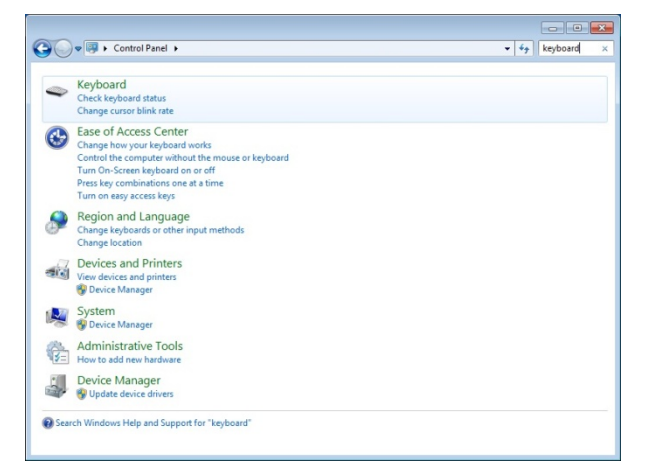

براي اين كه به ويندوز بگوييد كه پيش از آن كه كليدهايي را كه نگه داشته شدهاند تكرار كند، چقدر منتظر بماند، از شاخص متحرك Delay Repeat استفاده كنيد، و براي اين كه به ويندوز بگوييد كه وقتي زمان تأخير تكرار گذشته باشد، با چه سرعتي كليدها را تكرار كند، از شاخص متحرك Rate Repeat استفاده كنيد.

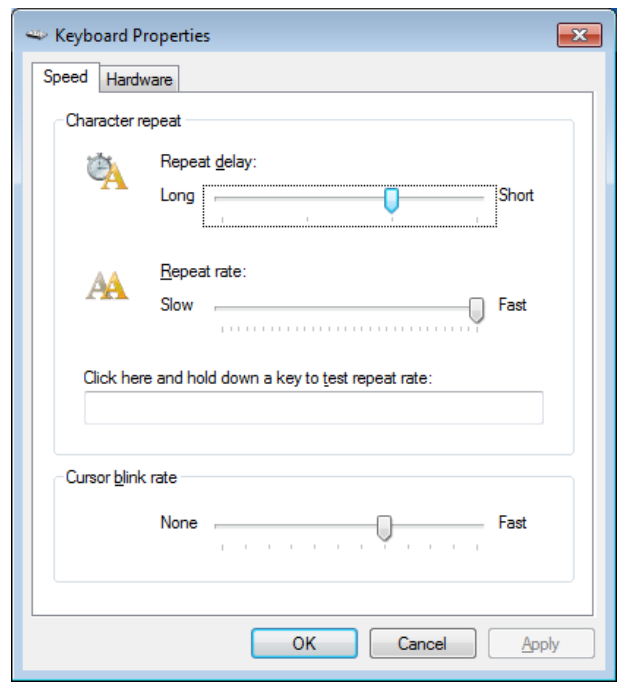

#### **تنظيم وسايل ورودي**

فناوري كامپيوتر به مرور زمان تغيير كرده است، اما موش و صفحهكليد همچنان به عنوان روشهاي اصلي ارتباط با كامپيوتر باقي ماندهاند. تنظيم آنها ميتواند به طور چشمگيري روي كارايي شما اثر بگذارد، چون اين وسايل پراستفاده هستند.

 **سرعت اشارهگر را تغيير بدهيد.** سرعت اشارهگر به مسافتي كه ه**کاننمای**<sup>د</sup> موش (بر روی مانیتور) نسبت به مسافتی که خود موش طی كرده است اشاره ميكند. تنظيم دقيق آن به شما امكان ميدهد كه ويندوز را سريعتر كاوش كنيد. در **ويندوز**،**7** روي Start كليك كنيد، در كادر Search كلمة Mouse را تايپ كنيد، و كليد Enter را بزنيد. به صفحة Options Pointer برويد. شاخص متحرك Speed Pointer a Select را بسته به سليقة خود، به سمت Slow يا Fast ببريد، و تا زماني تنظيم كنيد كه مكاننما به روش دلخواه شما پاسخ بدهد. براي ذخيرة تغييرات روي Apply كليك كنيد و بعد روي OK كليك كنيد.

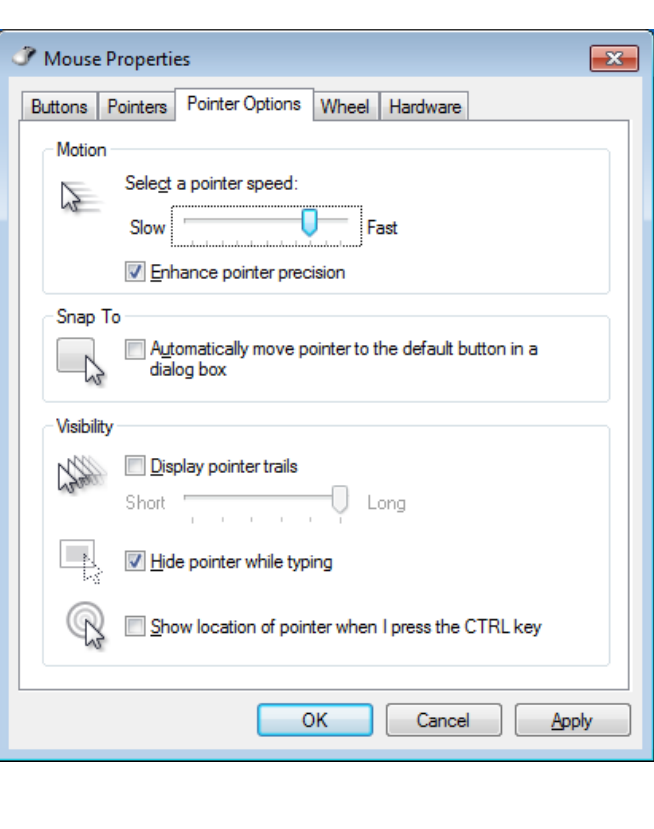

 $\frac{9}{9}$  cursor